# Verizon Business Internet **Gateway Quick Start Guide**

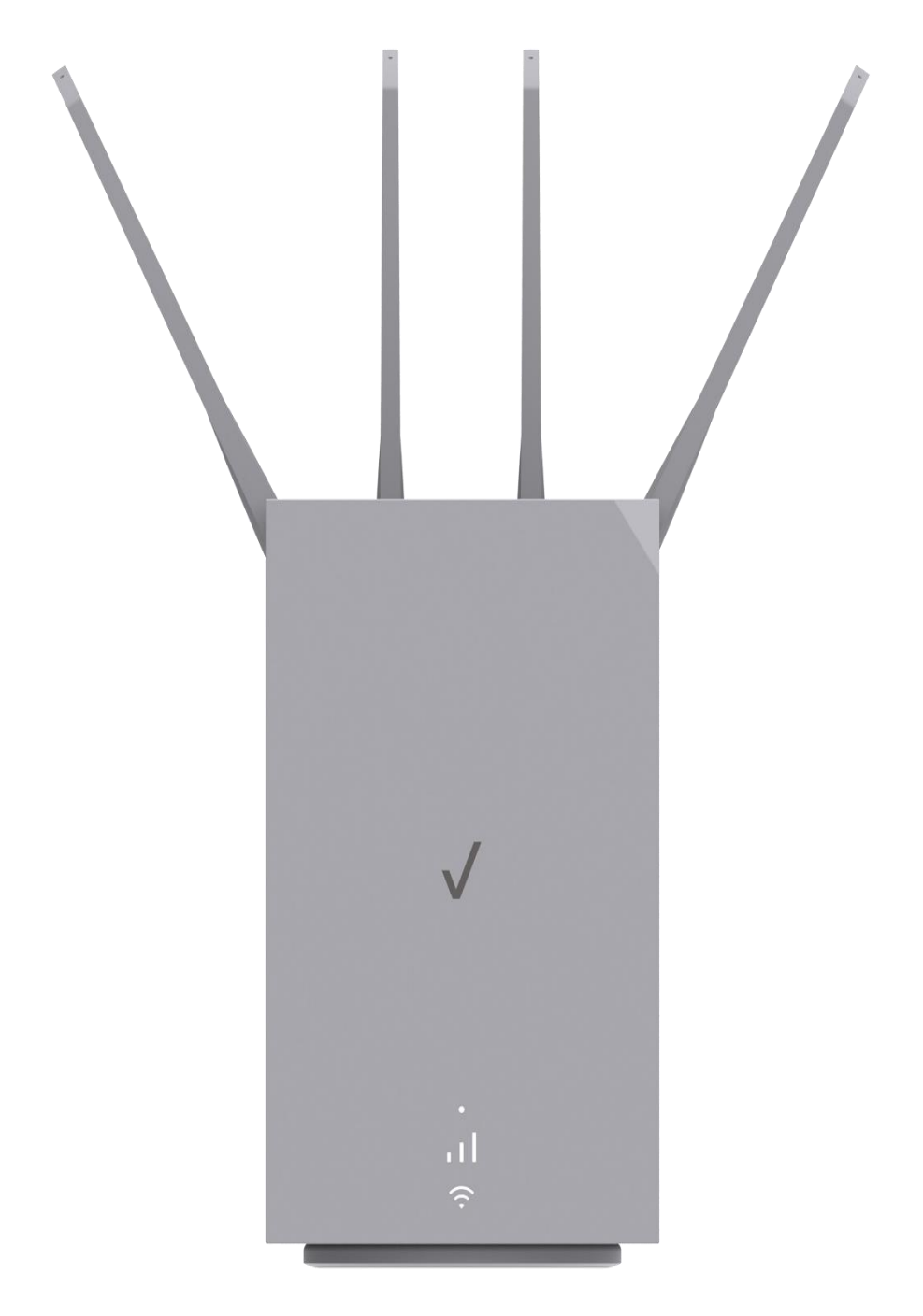

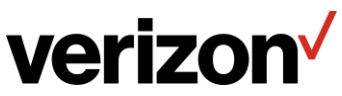

# **Setup Instructions**

Setup Instructions for the Verizon Business Internet Gateway

- 1. Remove the Verizon Business Internet Gateway power adapter, and Ethernet cable from the box.
- 2. Place the Gateway in an open area on an elevated surface (for good ventilation).
- 3. Connect the power adapter to the port on the rear I/O of the Gateway and plug the power adapter into an electrical outlet.

The white blinking light indicates the Gateway is powered on. When the light turns 'solid white' it indicates you have good signal and are connected to the internet.

4. Connect your Wi-Fi devices to the Verizon Business Internet Gateway using one of these options. Use option b if option a does not work.

a) Use your device to scan the QR code on the rear of the Verizon Business Internet Gateway.

b) Select Wi-Fi name, then manually enter the password listed on the left of the QR code.

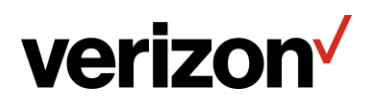

### **How to Configure IP Passthrough**

1. Login to the Verizon Internet Gateway Admin Portal 192.168.0.1.

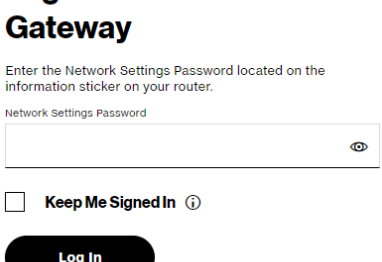

**Log in to Verizon Internet** 

2. Go to Advanced  $\rightarrow$  Network Settings  $\rightarrow$  Network Connections  $\rightarrow$  Network (Home/Office). Click on Settings Button and go to setting page

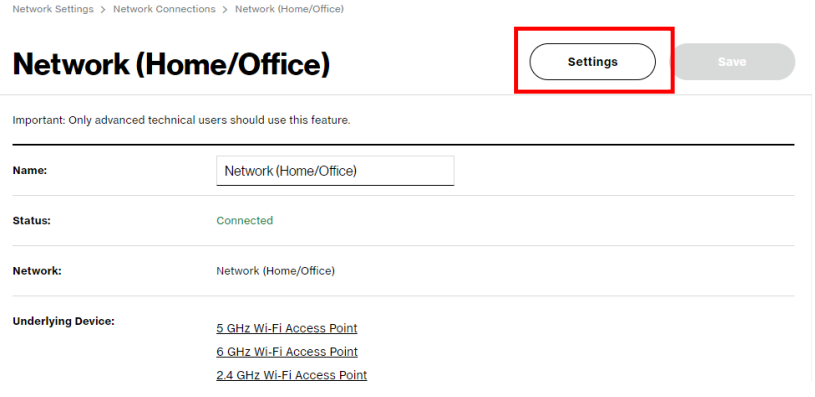

Network Settings > Network Connections > Network (Home/Office)

3. Scroll down to IP Passthrough and first click on checkbox. And next click on Save Changes button.

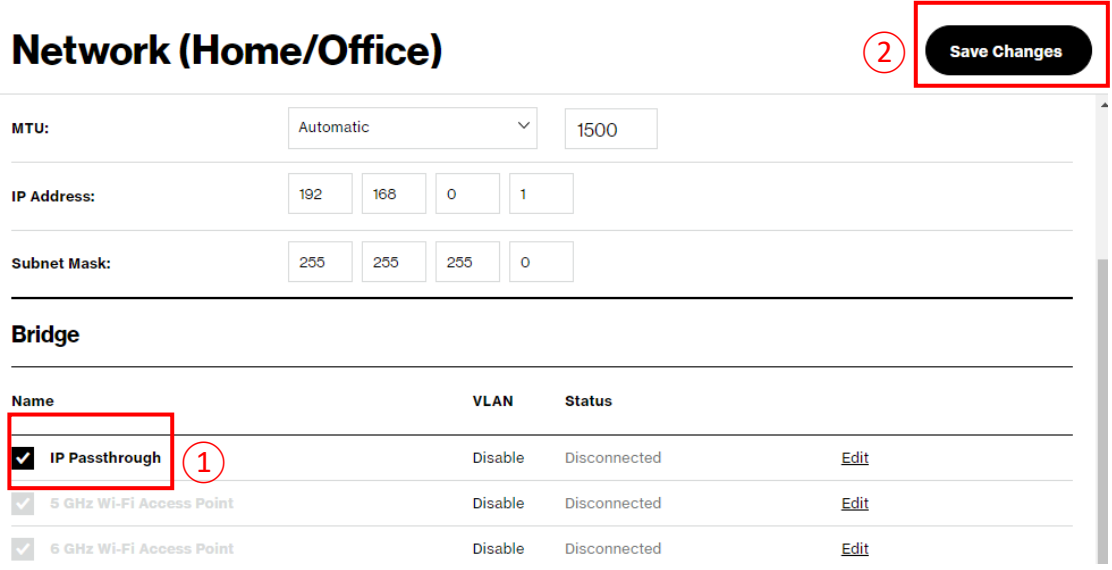

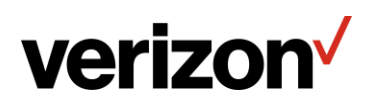

4. After saving IP Passthrough configuration, the WebGUI will popup a '*Please Wait…'*  Window as shown below. Connect to the Verizon Internet Gateway WAN port and wait for the setup to finish.

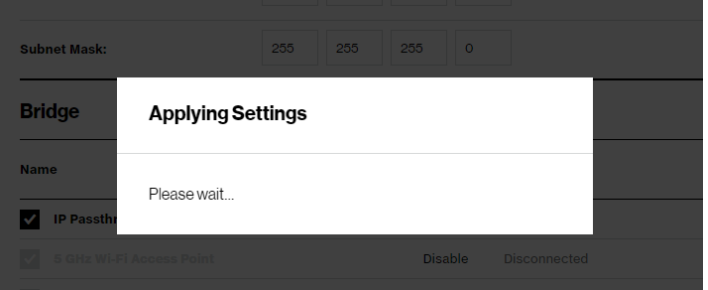

5. Once the Window closes, the setting is finished. The Verizon Internet Gateway hands off the IP address assigned by the network to the device connected to the LAN1 port.

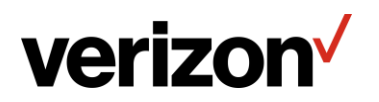

## **LED Indicators for Troubleshooting**

The LED indicates the system and connection status.

#### 1.1c/ LEDS

The LEDs indicate the system and connection status, and WPS activity.

#### **System LED**

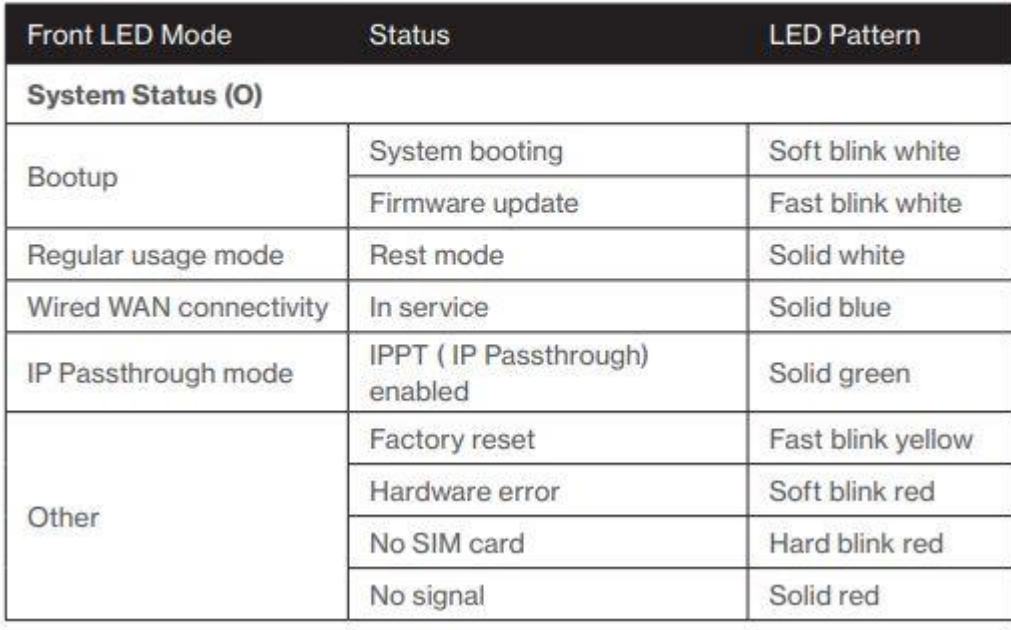

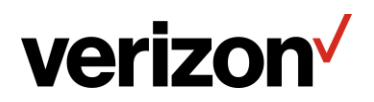

#### Wi-FiLED

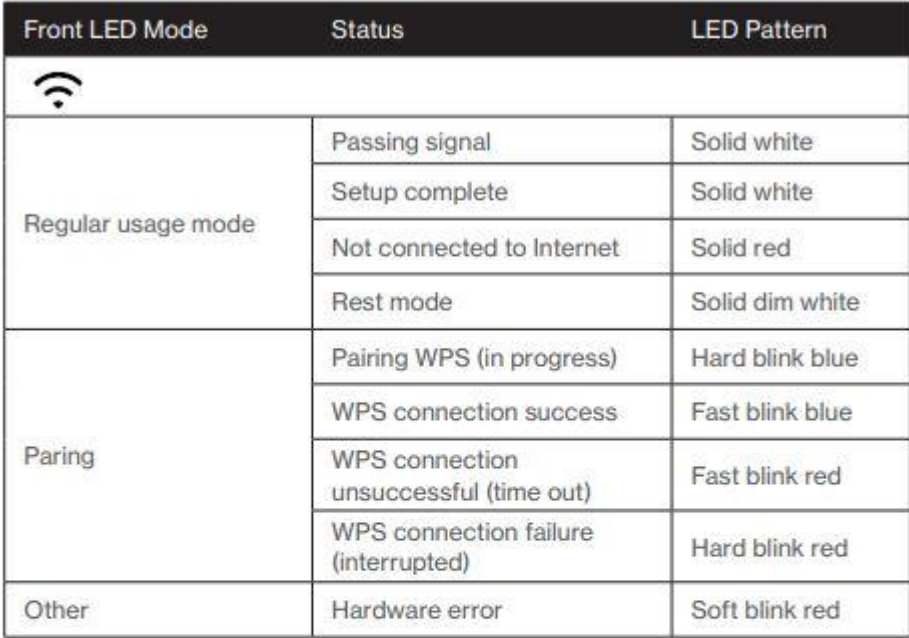

#### **Signal Strength LEDs**

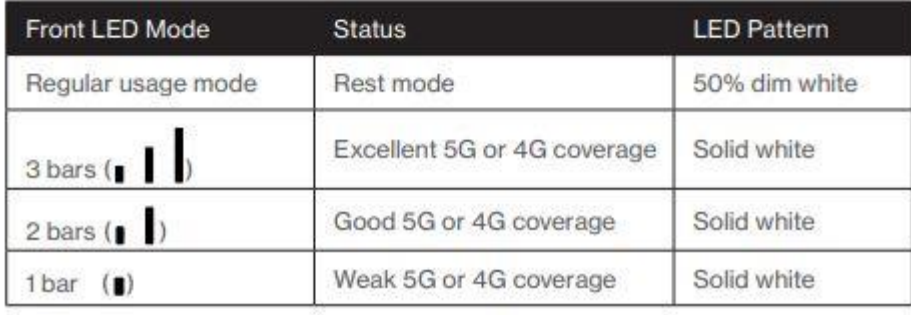

#### **Ethernet Port LEDs**

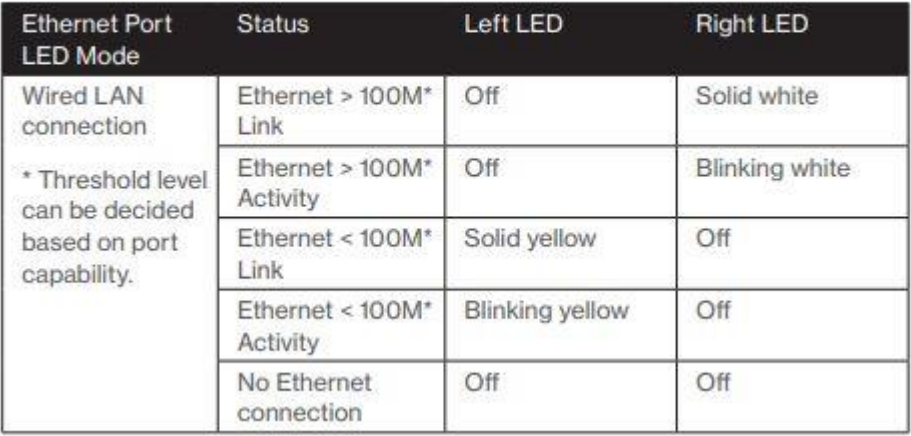

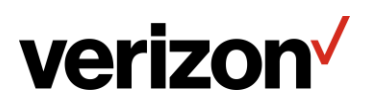

### **How to Change the Wi-Fi SSID Name/Password**

Instructions for changing your Wi-Fi SSID Name

1. Login to the Verizon Internet Gateway Admin Portal 192.168.0.1.

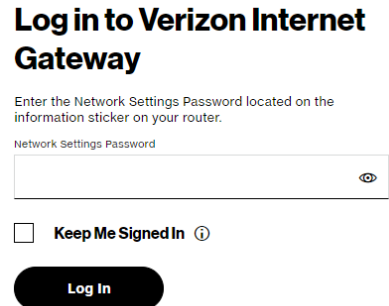

2. Go to Wi-Fi $\rightarrow$  Primary Network

**verizon** 

3. In this page, all your basic Wi-Fi settings can be configured here including Wi-Fi Name (SSID), Wi-Fi Password, etc.

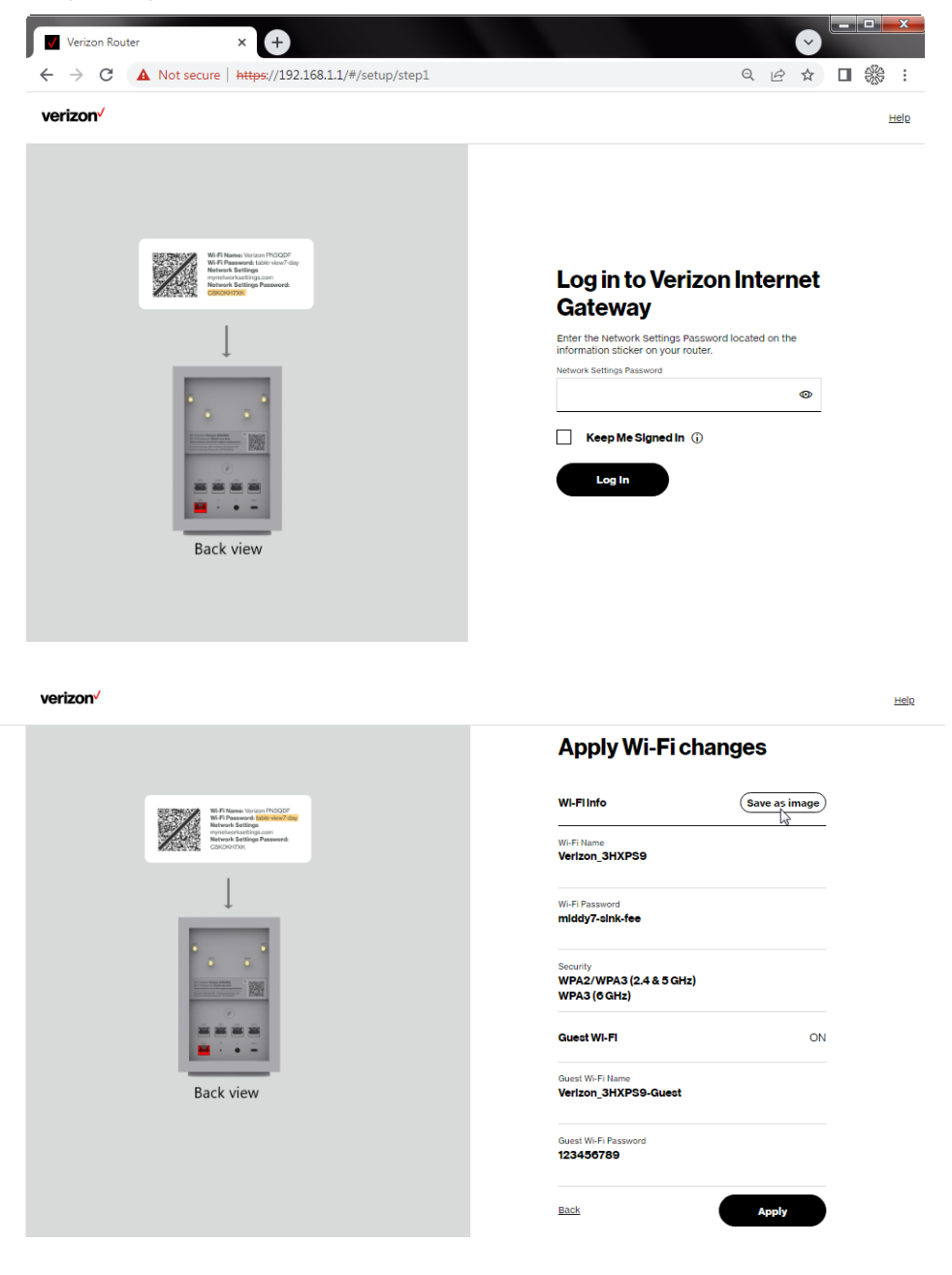

verizon√

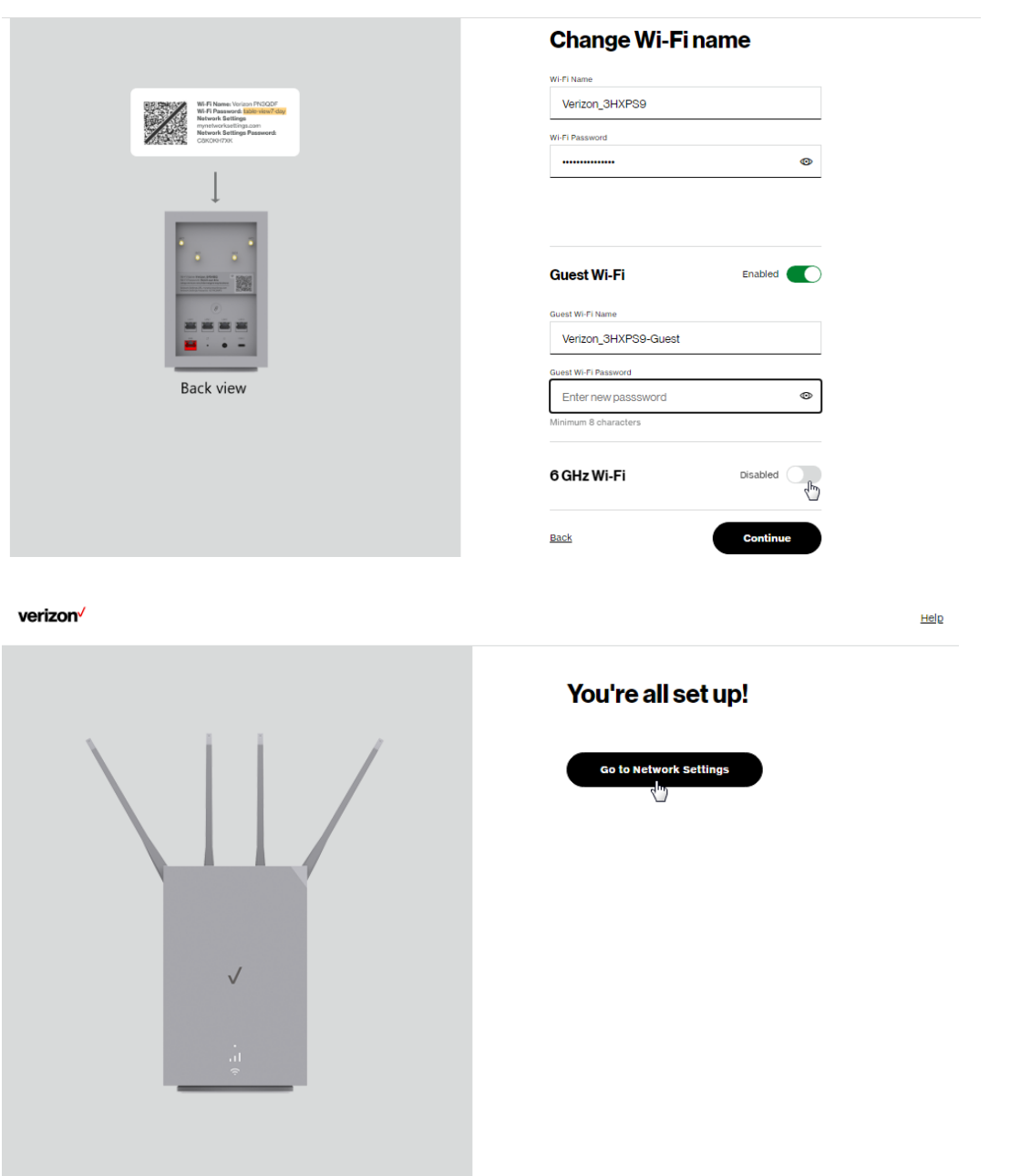

 $Heilp$ 

*Note: For more details on Self-Organizing Network (SON), refer to the Verizon Business Internet Gateway User Manual*

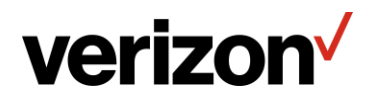

### **How to Find your MDN, IMEI**

1. Login to the Verizon Internet Gateway Admin Portal 192.168.0.1.

#### Log in to Verizon Internet **Gateway**

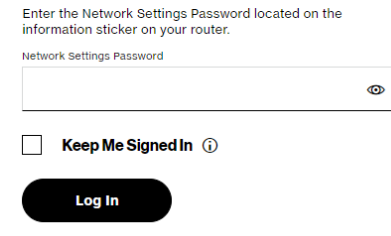

2. Go to System  $\rightarrow$  System Status

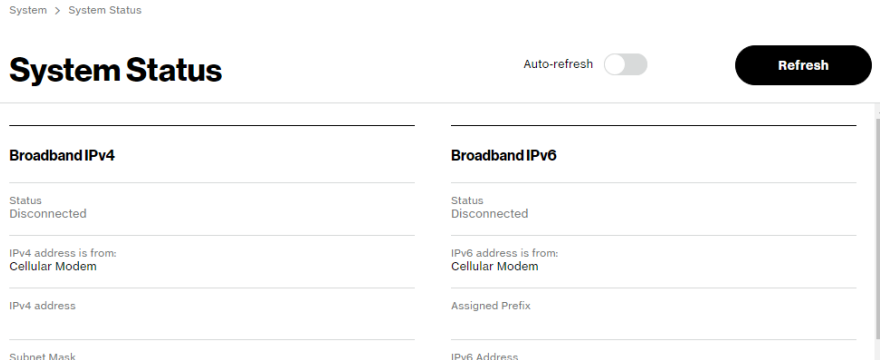

3. Scroll down under Modem to see key device details such as MDN (Mobile Number), IMEI, etc. information.

#### Modem

Firmware Version 81137.7000.00.06.01.20 Mobile Number 12014007368 IMEI 358664490043198 ICCID 89148000009641653185 Sim Status Ready Roaming Status 4G LTE Signal Strength  $-103.0$ **6G** Signal Strength  $-112.5$ 

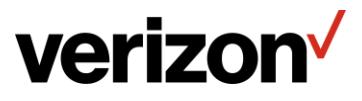

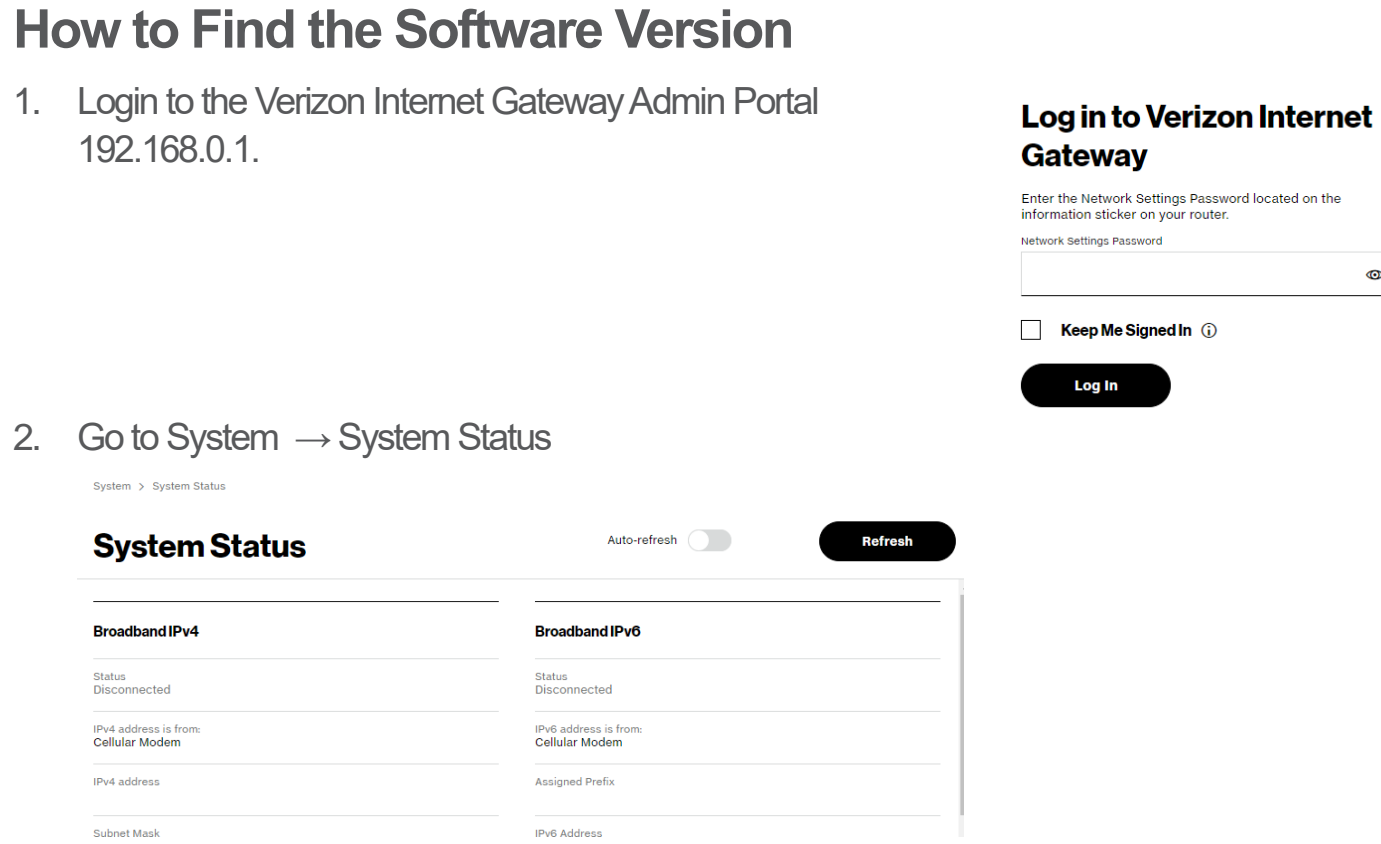

 $\bullet$ 

3. Scroll down under Router to see key device details information.

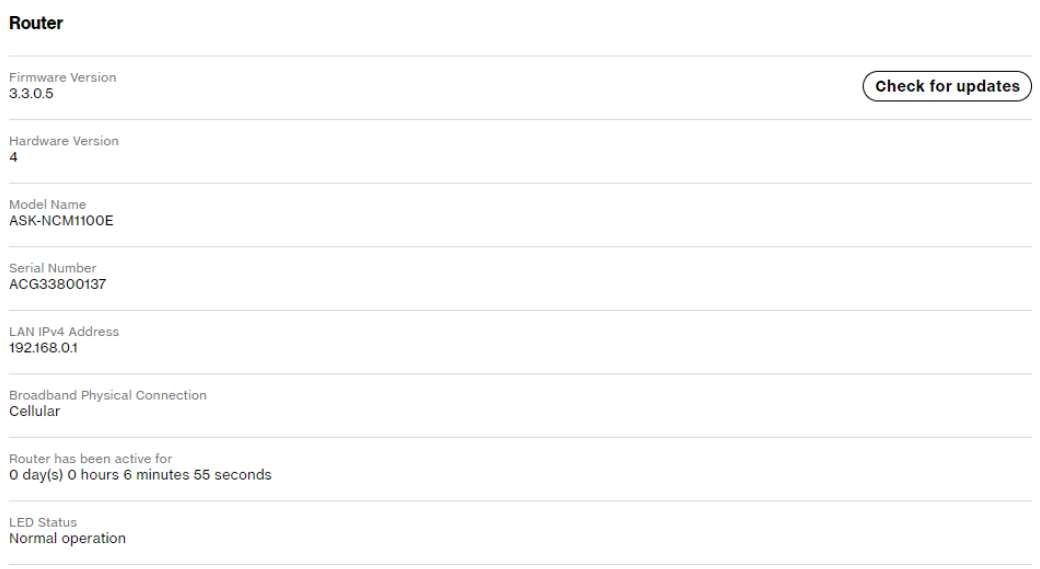

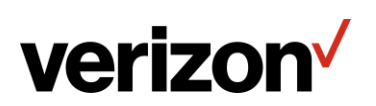

### **How to add features**

Contact the Verizon Business and Government Customer Operations team (BGCO) at 1-800- 922-0204 to add features (e.g., plan changes such as Static IP.)

### **How to manage additional device features with My**

#### **Business Wireless**

[Visit My Business Wireless](https://verizon.com/business/login) for more device information and to manage your device remotely, such as configuring primary and secondary Wi-Fi or rebooting remotely.

### **How to manage additional device features with The Verizon**

### **Business Internet Portal**

Log into the Verizon Business Internet Portal to remotely view and manage your Business Internet routers. In the portal you will be able to see a list of all your routers, network information such as signal strength and online/offline status, ability to configure features such as Wi-Fi Name/Passcode, perform a reboot or speed test and see all your devices connected to the router.

Note: Not all features are available on Bring Your Own Device and Arris Routers

### **Additional support**

Visit our Customer Learning Portal for even more training and resources related to Verizon Business products, systems and tools.

**[Open portal](https://customertraining.verizon.com/?adobe_mc=MCMID%3D89172643462455939831571730770349736865%7CMCORGID%3D7ED836675AB3A4860A495CAD%2540AdobeOrg%7CTS%3D1706215794)**

### **Need Assistance?**

If the blinking light does not change to a solid white light within 15 minutes of plugging in the Gateway, call the Verizon Business and Government Customer Operations team (BGCO) at **800.922.0204** and enter the Verizon wireless number associated with your Internet Gateway. This number is the Mobile Number from your order confirmation email or packaging slip.

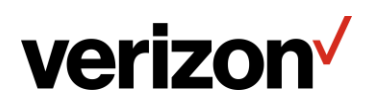